## 政府采购评审专家履职情况评价操作手册

采购人或其委托的采购代理机构应当依法从江苏省财政厅设立的"江苏省政府采购评审专 家库"(以下简称专家库)中抽取评审专家,并对专家进行履职评价。

#### 一、功能升级

1、专家库履职评价功能由之前采购人或其委托的采购代理机构在专家库中对每位参评专 家星级评价操作升级为对每位参评专家 18 项评价指标打分评价操作。

2、采购人或其委托的采购代理机构必须于评审活动结束后的 5 个工作日内(专家库中项 目所设置的评标日期后第 2 个工作日起算)完成履职评价,做出全面客观公正的评价。

3、采购人自行组织采购活动的项目,由采购人对每位参评专家进行履职评价;采购人委 托采购代理机构实施的项目,由采购人、被委托的采购代理机构共同对每位参评专家进行履职 评价。

4、采购人或其委托的采购代理机构未在规定的时间内对评审专家进行履职评价的,专家 库将自动锁定其抽取权限并在专家库系统中提示用户,待评价工作全部完成后恢复。

#### 二、功能操作

#### 1、评价主页面

采购人或其委托的采购代理机构登录专家库系统后,点击 "抽取管理—专家评价" 菜单 进入专家评价主页面。

主页面显示该用户名下所有未归档项目。用户可选择各类条件进行项目查询。

条件查询中的"评价状态"分为"置空、未评价、已评价"三类,用户可选择类别进行查 询。

置空": 显示所有未归档项目,该查询项初始默认显示"置空";

'未评价": 需要用户讲行履职评价的项目。下方列表中的"操作"列会显示"专家评 价"按钮;

"已评价":该功能正式升级成功时间点之前的历史项目,无需评价操作。

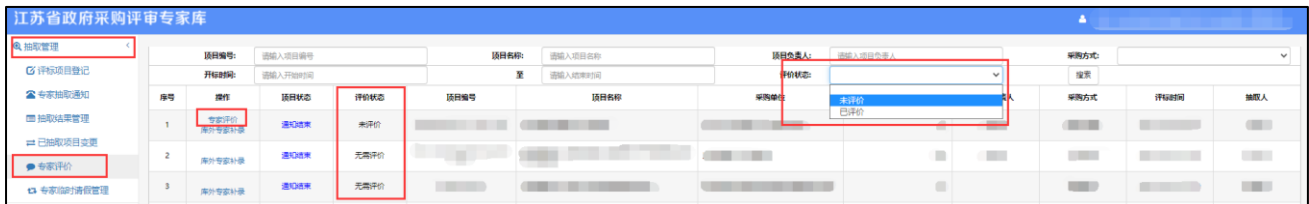

## 2、评价操作

点击项目前操作列中的"专家评价"按钮后,弹窗显示 18 项评价指标打分页面。该页面 上显示所有参与该项目评审的专家名单。用户需对各专家分别逐项进行打分。

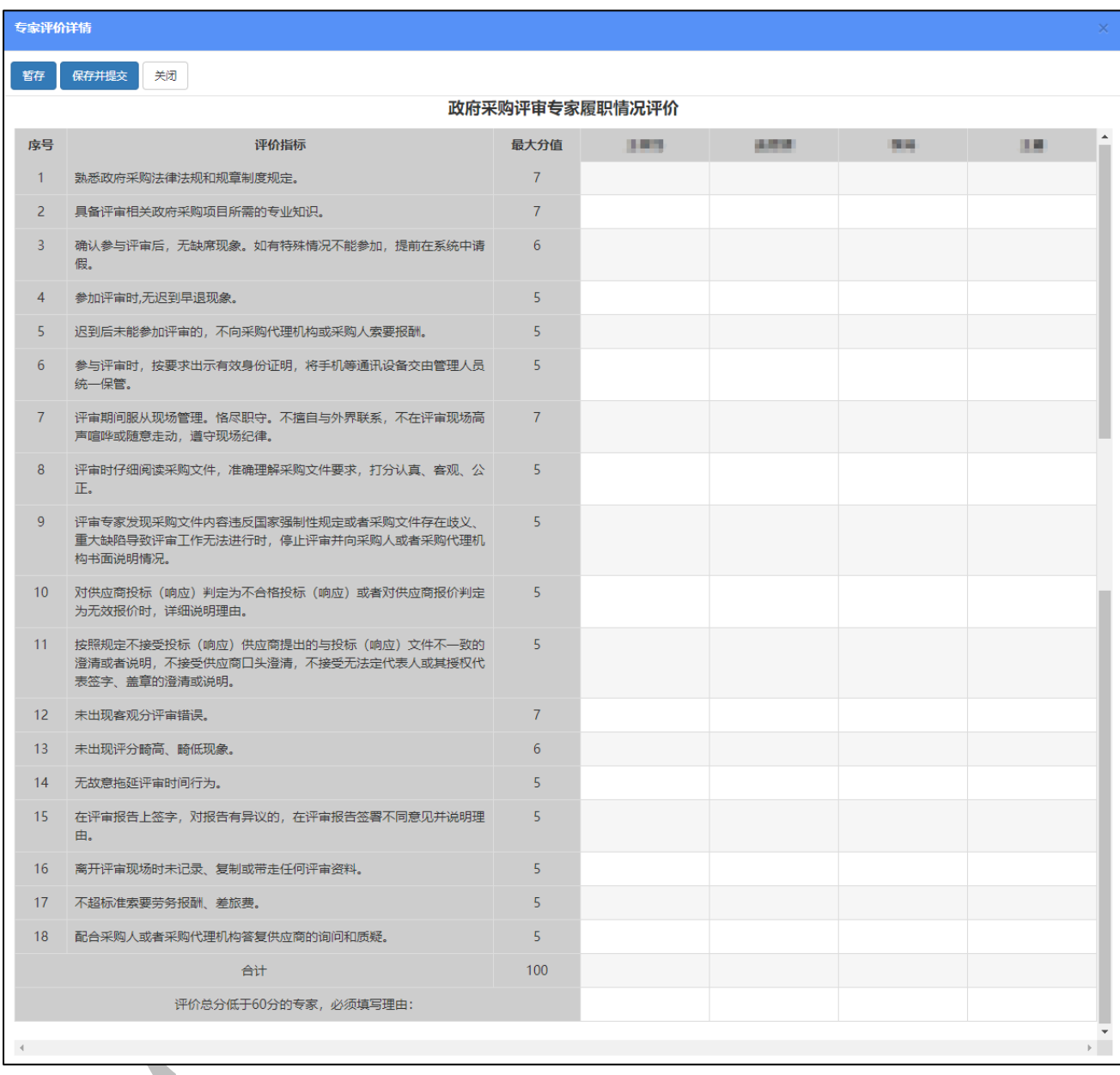

点击各项选择分数或选择是否。点击后默认显示最高分值或选项是。用户需根据实际情况 进行选择。

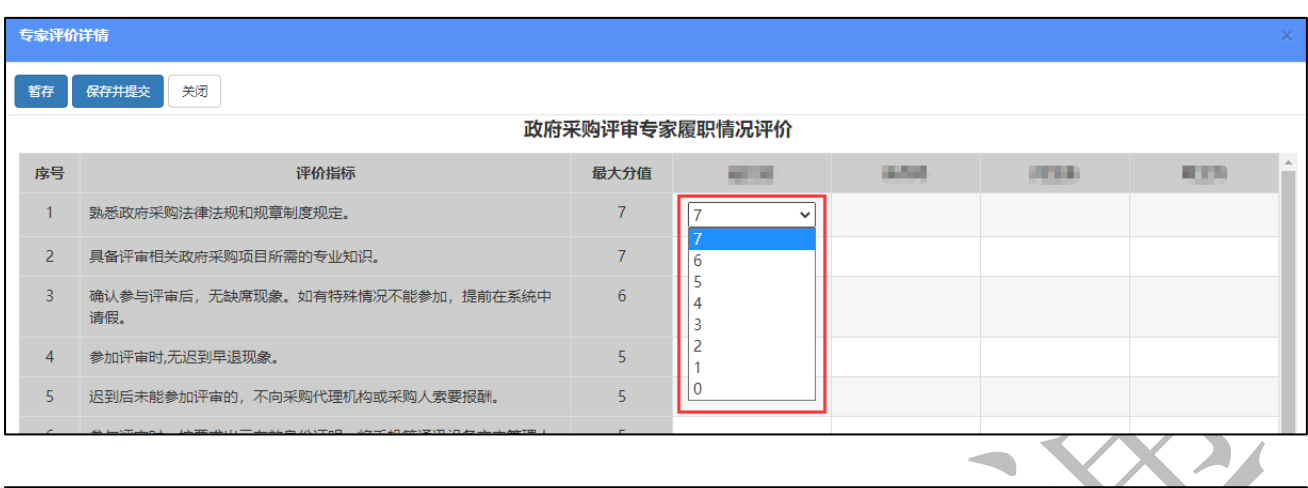

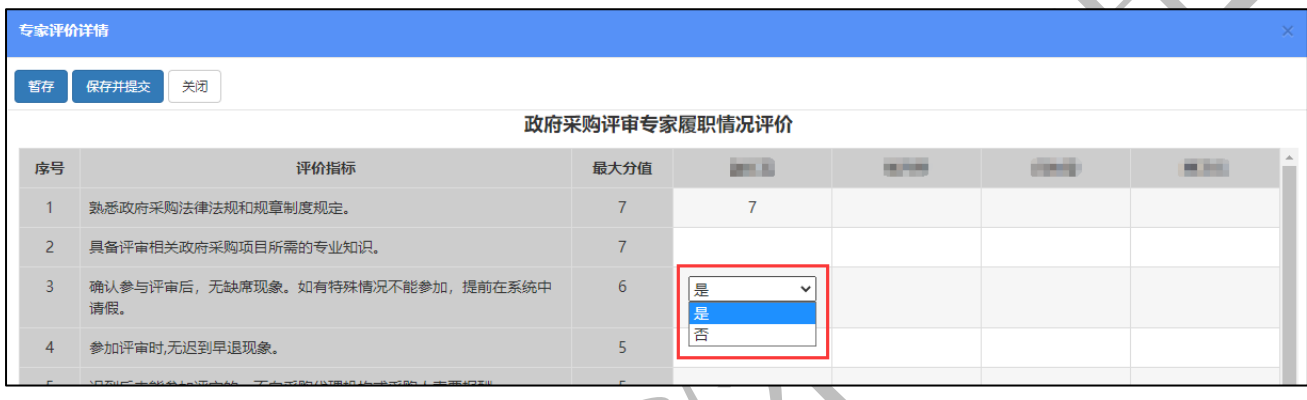

# 3、保存选项

设置"暂存"与"保存并提交"两种。

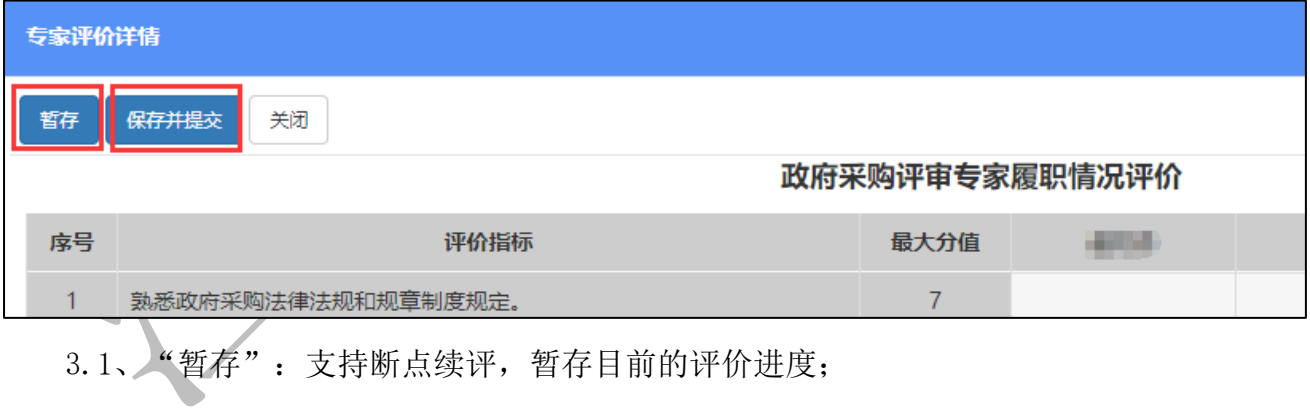

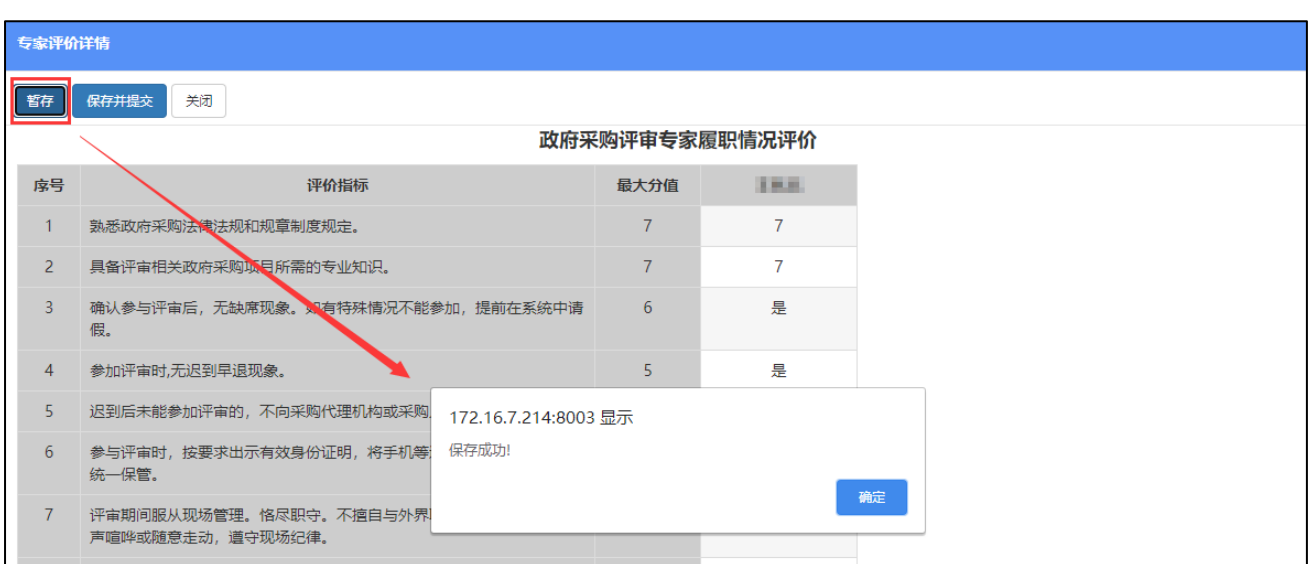

3.2 "保存并提交": 完成所有专家评价并检查无误后, 保存评价数据并提交, 项目即刻 ╲ 归档。归档后项目不支持重新评价或撤回。  $\overline{\phantom{a}}$ 

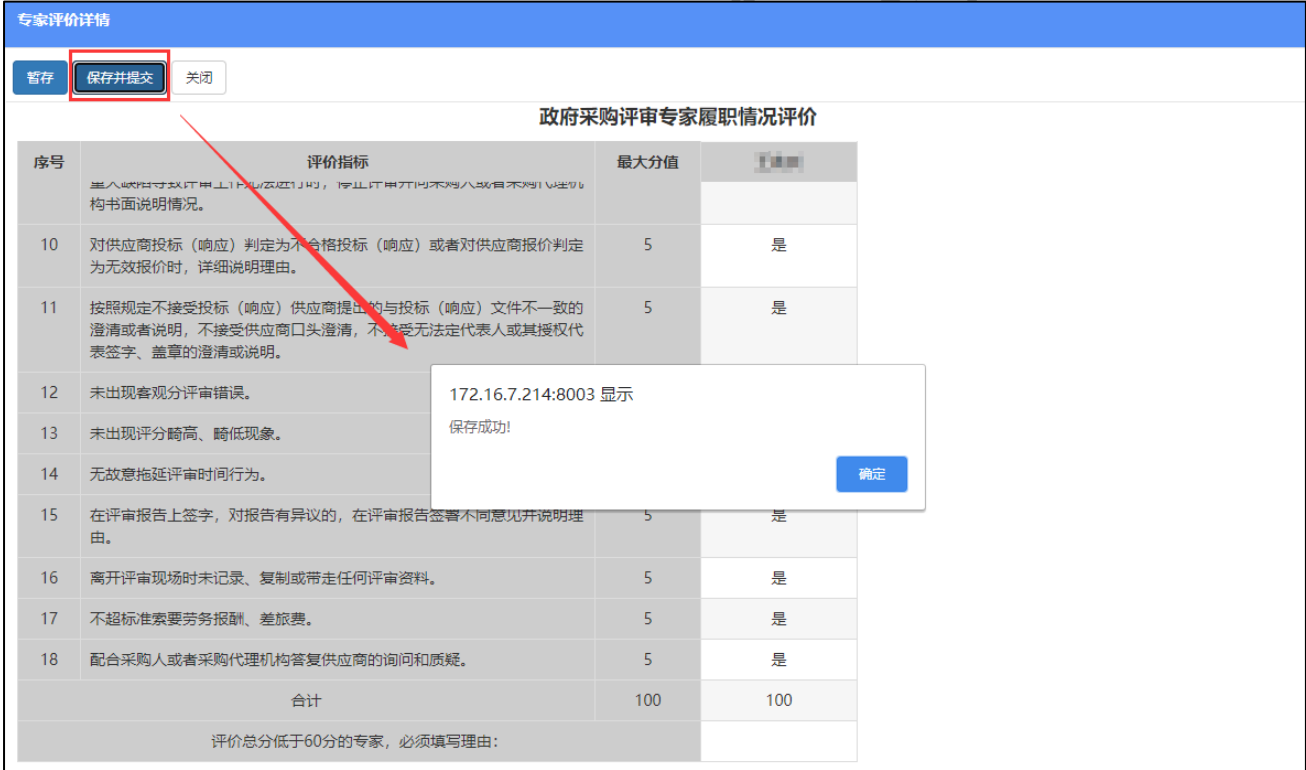

### 请注意,以下情况项目无法提交:

1)、全部评价未结束无法提交:

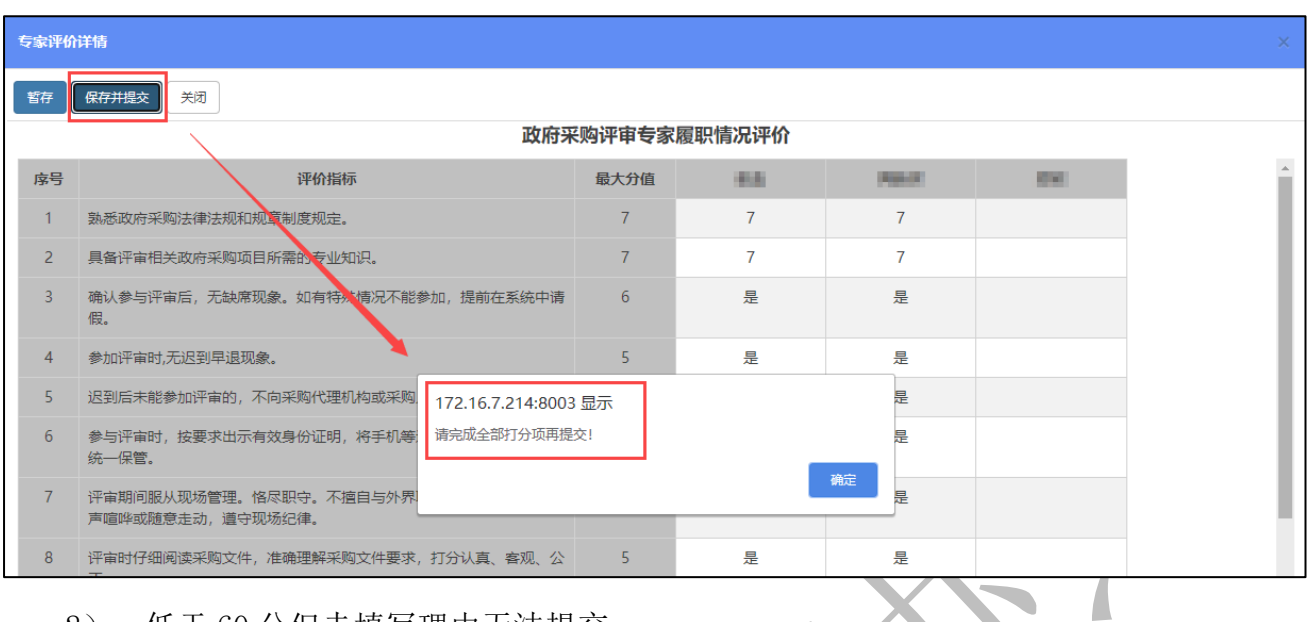

2)、低于 60 分但未填写理由无法提交:

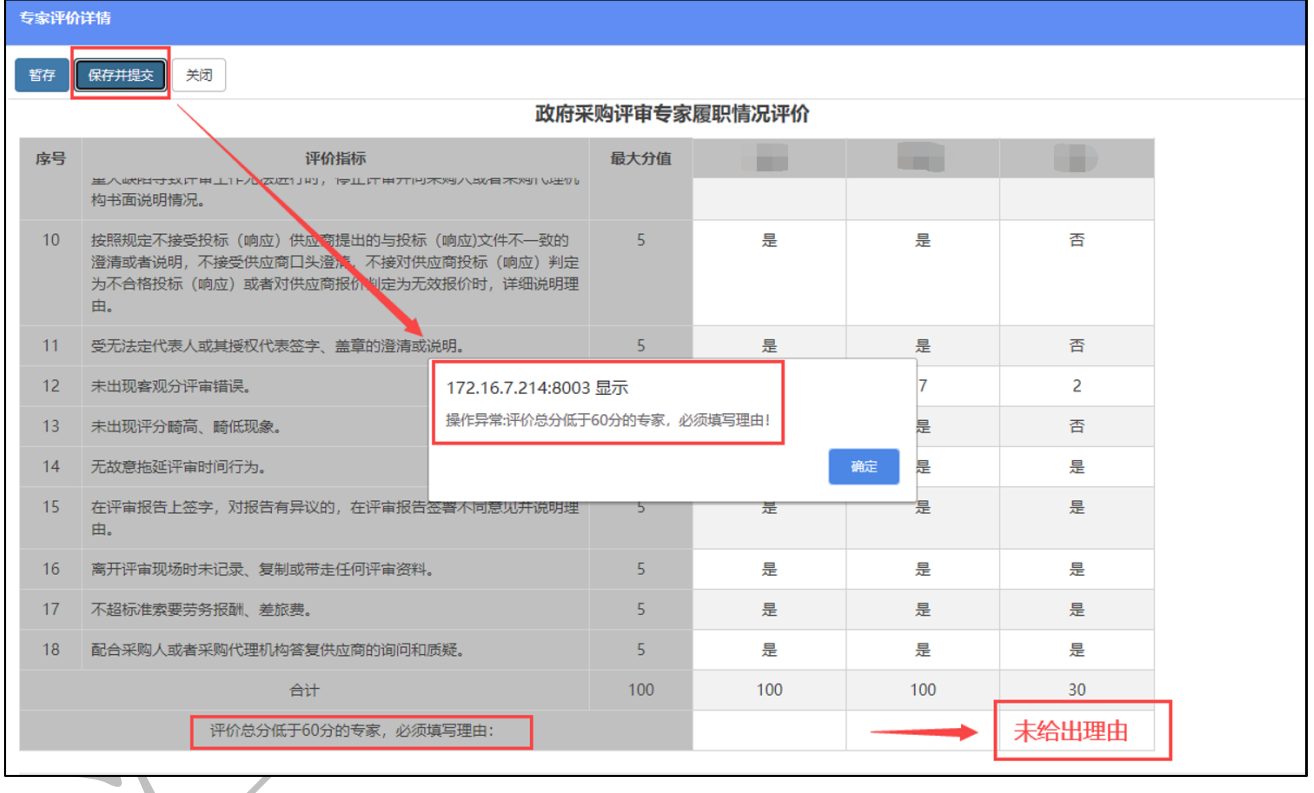

#### 4、注意事项

采购人或其委托的采购代理机构账号下存在未评价项目的,系统将自动锁定该账号的抽取 功能。只允许项目新增保存提交操作。待所有未评价项目评价完成且提交后,系统自动恢复该 账号的抽取功能。

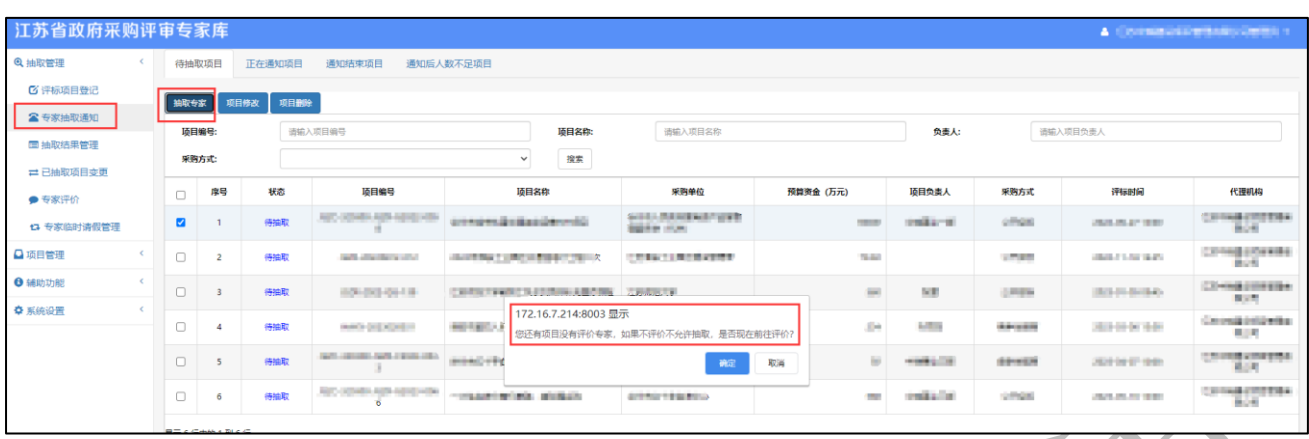

## 5、评价完成

评价完成的项目自动进入归档项目,采购人或其委托的采购代理机构可以在"项目管理— 归档管理"菜单中查询项目情况。归档项目不支持重新评价与撤回。

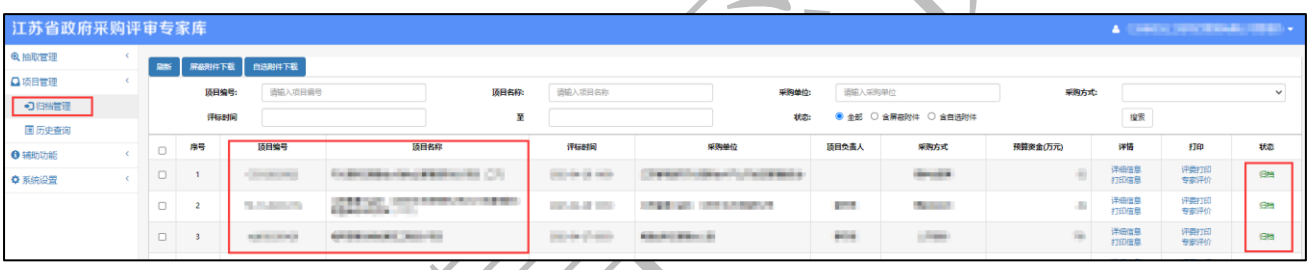